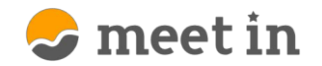

# ■再接続する・画面リセット方法① **再接続をする~全画面~**

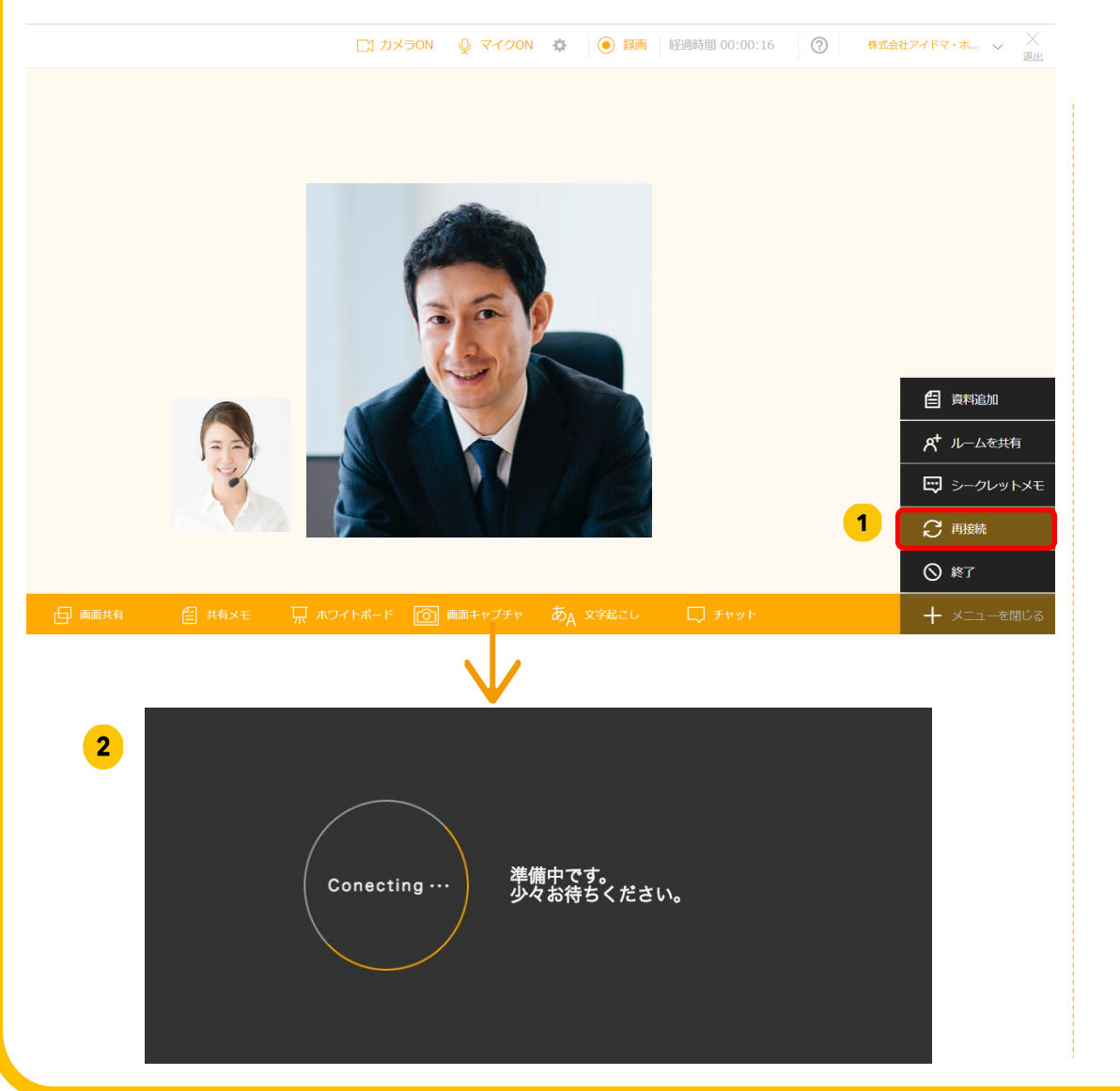

#### **再接続とは**

接続中に通信状況に乱れが生じた場合などに、 再接続を行っていただくことで状況が改善する 場合がございます。

#### **画面全体の再接続の使用方法**

- 1 右下の「メニューを開く」をクリックし、表示さ れたメニューの中から「再接続」をクリックしま す。
- $\boxed{2}$ 画面がロード画面に切り替わります。再接 続が完了するともとの画面に戻ります。

**※録画機能を使用する場合に、ブラウザ のリロード・更新をしてしまうと撮った録画 が保存されないので、録画機能を活用し ていて、接続不良があった際などにこちら の再接続を活用することが多いです。**

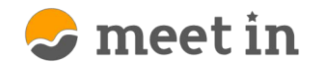

# **再接続をする~相手のビデオフレーム内のみ~のみ~** ■再接続する・画面リセット方法②

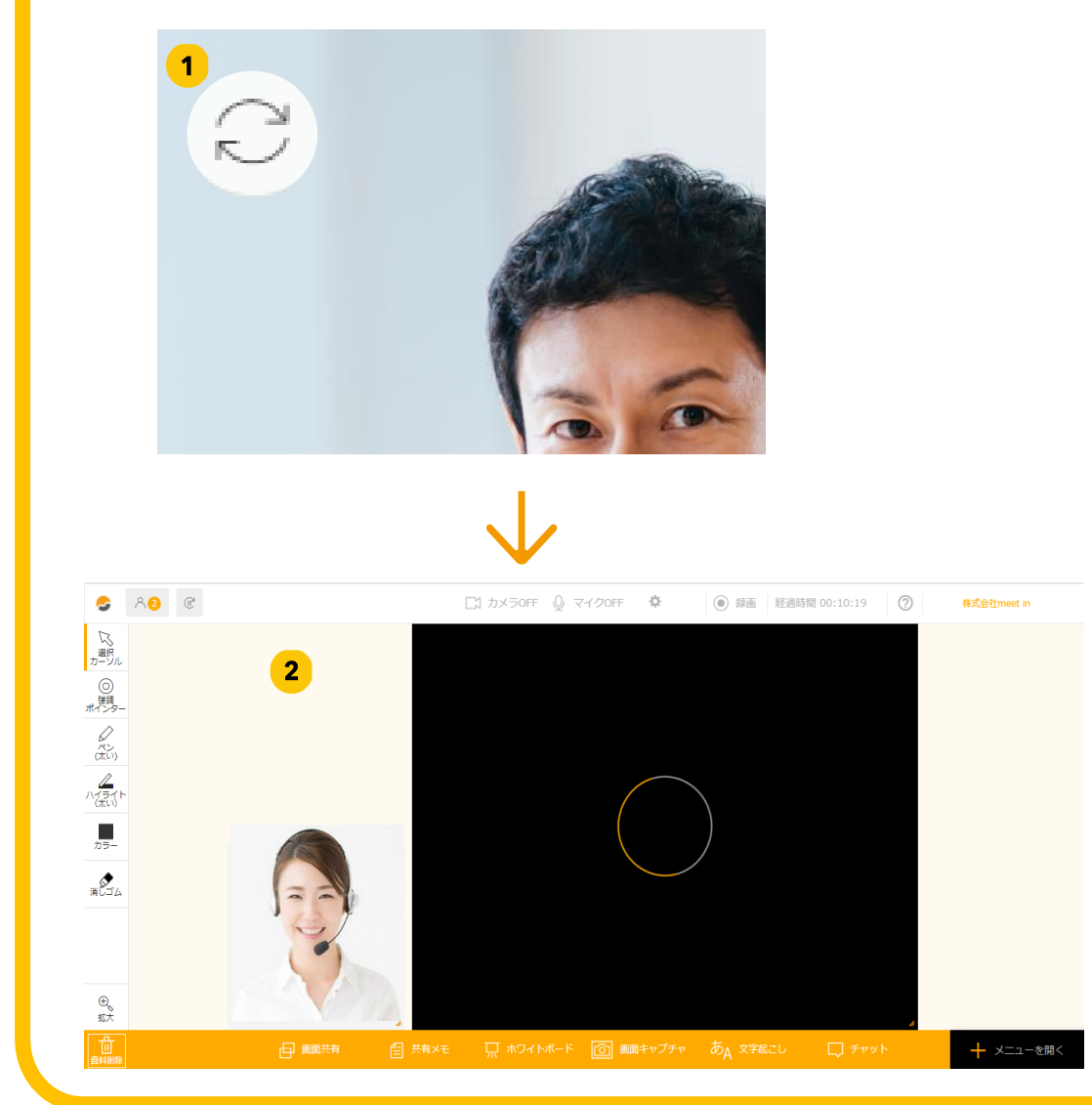

## **再接続とは**

接続中に通信状況に乱れが生じた場 合などに、再接続を行っていただくことで 状況が改善することがあります。全体の 接続に影響しないので更新に時間がか かりません。

### **ビデオフレーム内での 再接続の使用方法**

- 1 相手のビデオフレーム内にある「更新 ボタン をクリックします。
- ■■■ビデオフレーム内のみがロード中に切り替わり ます。再接続が完了するともとの画面に戻り ます。

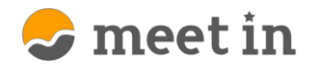

# **再接続をする~ビデオフレームのレイアウトを元に戻す~のみ** ■再接続する・画面リセット方法③

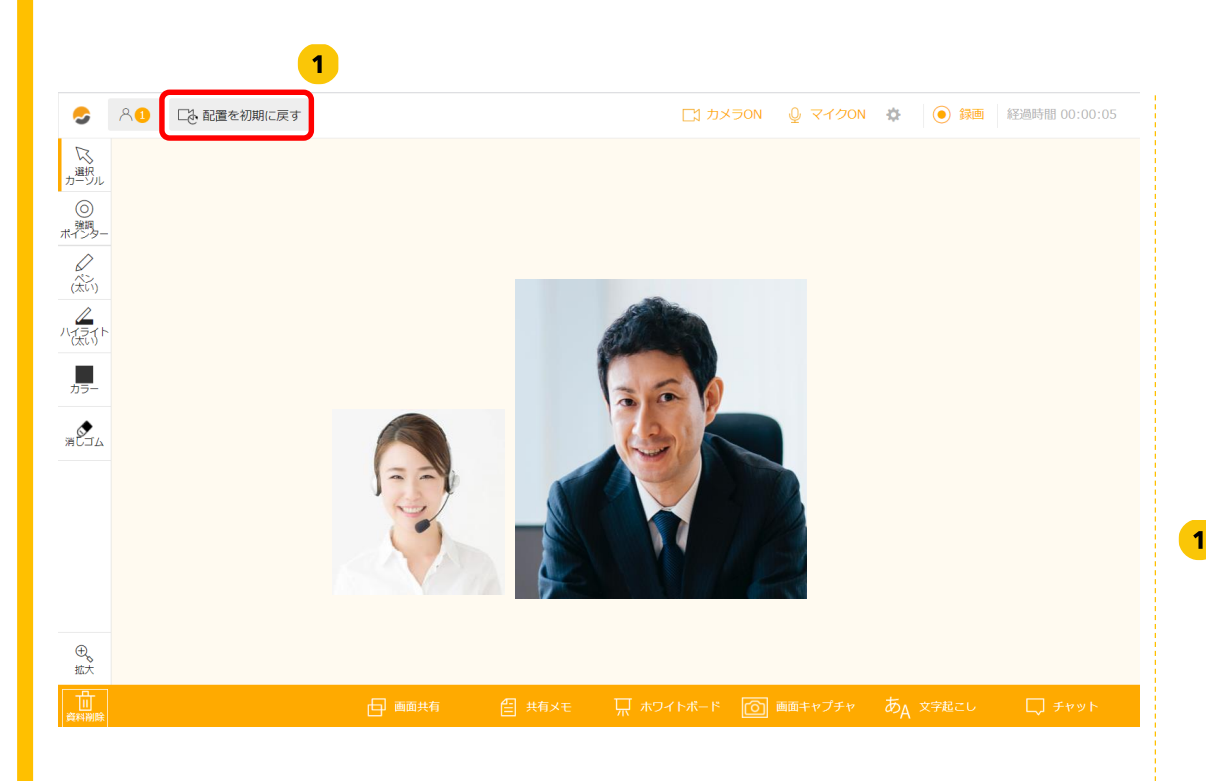

### **ビデオレイアウトリセットについて**

ビデオフレームは画面共有や資 料展開の後、複数人の接続の 際などに映像がバラバラになる事 があるので、それを戻すために活 用します。

### **ビデオレイアウトのリセット**

1 左上にある「配置を初期に戻す」を クリックします。